# **Manual de usuario**

**OAGER móvil**

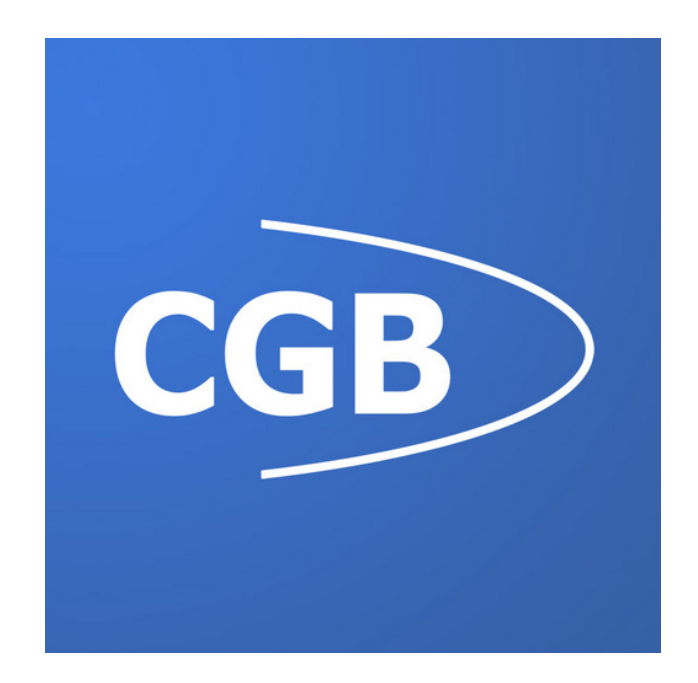

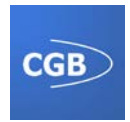

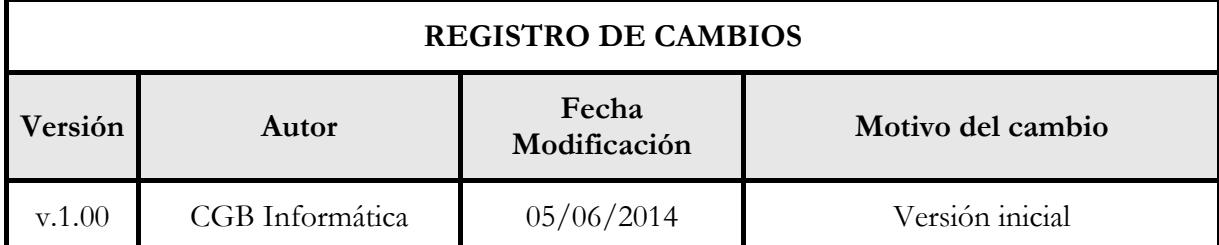

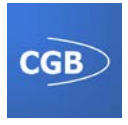

## ÍNDICE

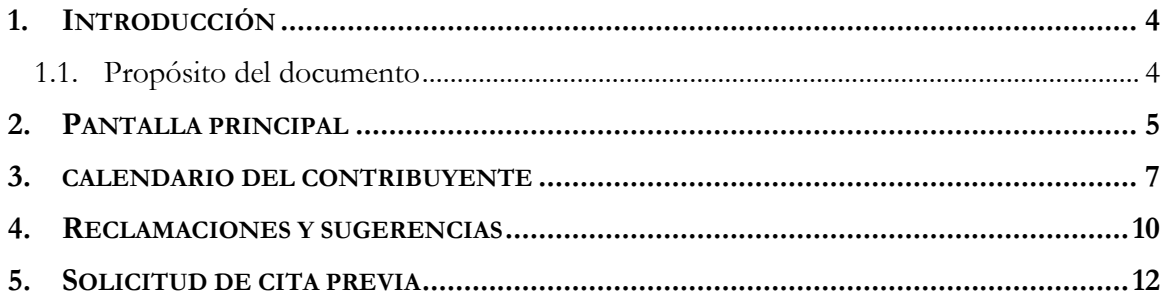

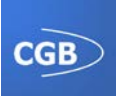

### **1. INTRODUCCIÓN**

#### **1.1. Propósito del documento**

En este documento se va a explicar con detalle el funcionamiento de la página web orientada a los dispositivos móviles que permite el acceso a diferentes servicios que posteriormente se explicarán y cuyo propósito es el de facilitar el acceso a la versión web (de escritorio) de la administración del Organismo Autónomo de Gestión Económica y Recaudación.

Desde la versión móvil de la web se podrá acceder a las principales características de la administración web, mostrando únicamente las opciones más interesantes al usuario, con el fin de agilizar y facilitar su uso.

El contenido al que se puede acceder a través de esta aplicación web, está disponible en la siguiente dirección:

<http://movil.oager.com/>

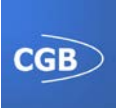

#### **2. PANTALLA PRINCIPAL**

La pantalla principal e inicial que se muestra al usuario es similar a la versión web de escritorio, salvo porque se encuentra muy simplificada, mostrando únicamente los detalles más importantes que pueden interesar al usuario.

Las principales opciones que se pueden observar en este primer contacto con la aplicación son muy básicas, a la vez que mantienen la información de mayor transcendencia de la versión web de escritorio.

A primera vista, la información primordial que observa el usuario son los **Avisos** que el organismo del OAGER desea notificar con rapidez, mostrándose en un listado que contiene un pequeño resumen de cada aviso. A su vez, si el usuario realiza un simple clic en cualquier elemento de este listado, se descargará en su dispositivo el documento que contiene toda la información relacionada con dicho aviso. Normalmente este documento es de tipo PDF, de tal manera que el usuario podrá visualizarlo en el mismo dispositivo móvil (siempre que disponga de una aplicación dedicada a ello) sin ningún tipo de problema y así obtener toda la información que necesite relacionada con el aviso seleccionado.

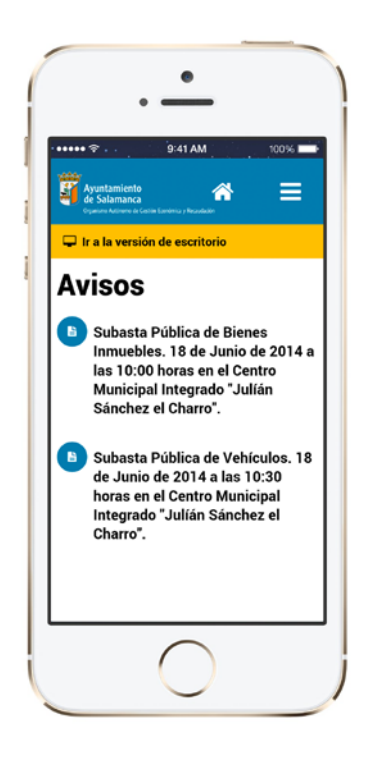

Además, por otra parte, si el usuario se encuentra más cómodo visualizando la información del OAGER en la versión de escritorio, se le proporciona la posibilidad de acceder a ésta de una manera muy simple y rápida, ya que mediante un clic en el icono **Ir a la versión de escritorio** se le abrirá el navegador de su dispositivo y se le visualizará todo el contenido de la administración, proporcionándole toda la información, que está incluida en la siguiente dirección:

<http://www.oager.com/>

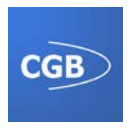

A su vez en esta pantalla, se le proporcionan al usuario otras posibilidades, que a pesar de ser más reducidas que las que posee la versión de escritorio, mantiene todas las proporcionadas por ésta.

A estas posibilidades se accede a través de los iconos que se encuentran en la parte superior derecha de la pantalla. Cada icono representa el acceso a una u otra opción, es decir, el icono simbolizado por una **Casa** permite el acceso inmediato a la pantalla principal o **Inicio**, es decir, a la pantalla que se está detallando en este instante, desde cualquier punto de la aplicación y en el momento que desee el usuario.

El segundo icono, representado por un conjunto de barras horizontales y paralelas entre sí, proporciona el acceso al menú de la aplicación. Este menú ofrece la posibilidad de acceder al resto de información y recursos de la aplicación. Para realizar este acceso que se ha comentado, es necesario realizar un clic sobre el icono, que producirá que se despliegue el menú mencionado con todas las opciones proporcionadas.

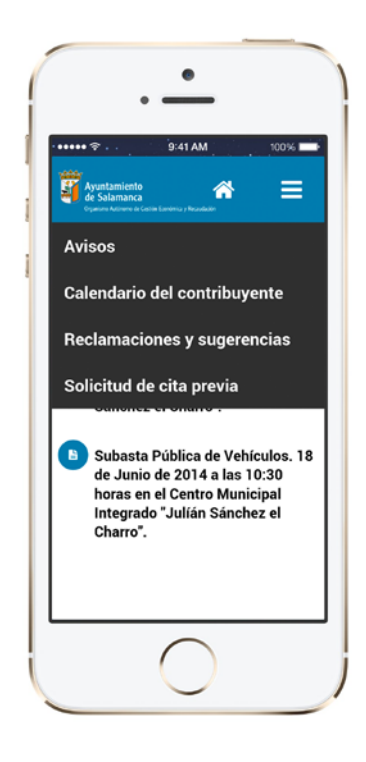

Las opciones a las que se puede acceder a través del menú son las siguientes:

- Avisos.
- Calendario del contribuyente.
- Reclamaciones y sugerencias.
- Solicitud de cita previa.

La opción del menú denominada **Avisos** proporciona acceso a la pantalla principal, punto que se ha comentado en este apartado y que tiene un funcionamiento similar al icono de **Inicio**. El resto de opciones se explicarán con más detalle a continuación.

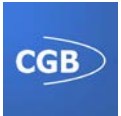

#### **3. CALENDARIO DEL CONTRIBUYENTE**

Al acceder a este elemento del menú se muestra una pantalla que proporciona dos opciones:

- Por tributo
- Por meses

Estas dos opciones permiten visualizar desde dos puntos de vista diferentes el calendario que muestra el periodo de pago de los diferentes tributos pueden interesar a los contribuyentes, y por ende a los usuarios que han accedido desde la aplicación.

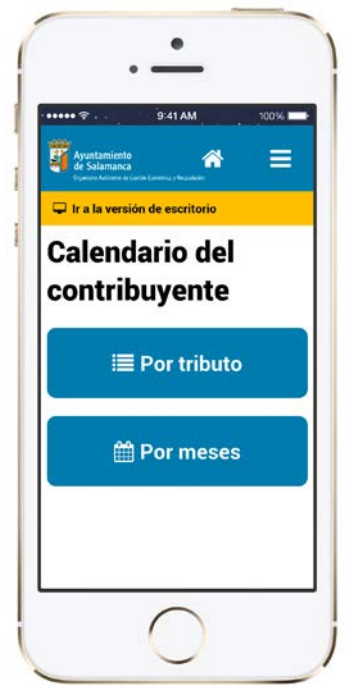

Si accede al calendario a través de la opción **Por tributo**, se le muestra al usuario un calendario dividido de manera mensual, donde, dependiendo del tributo seleccionado, se le resaltarán en color verde las fechas que determinan el periodo de pago de dicho tributo.

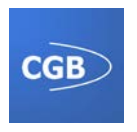

Para seleccionar el tributo que desee consultar, el usuario debe realizar un clic sobre el nombre del tributo seleccionado por defecto, lo que provocará que se le muestre un desplegable con los diferentes tipos de tributos de los que puede consultar la fecha de pago.

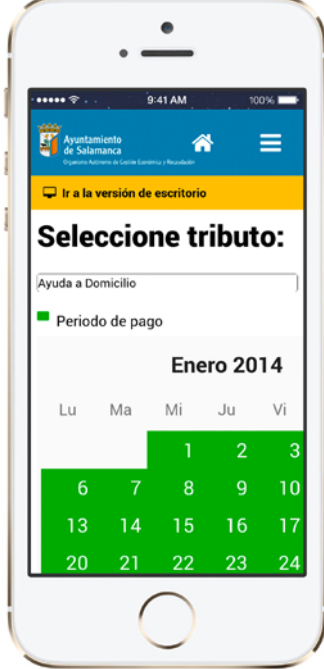

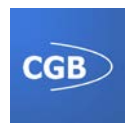

Si por el contrario el usuario accede al calendario a través de la opción **Por meses**, se le muestra al usuario un listado dividido, como es de esperar, por meses, en el que puede visualizar los tributos que se pueden abonar en cada mes.

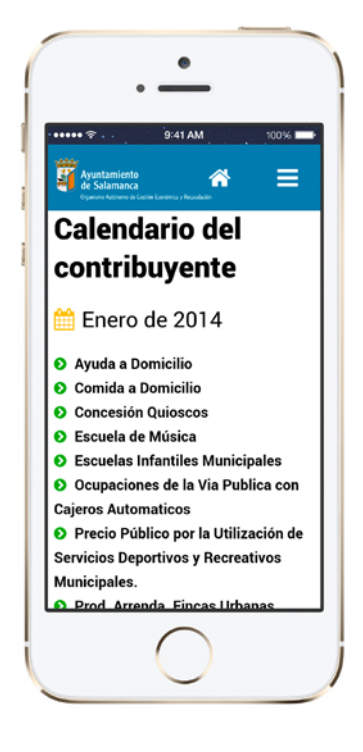

A su vez si el usuario realiza un clic sobre el nombre del tributo, se le mostrará el calendario Por tributo del que ha seleccionado, proporcionándole así la posibilidad de visualizar todos los meses en los que puede abonarlo, de una manera más intuitiva.

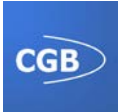

#### **4. RECLAMACIONES Y SUGERENCIAS**

Al acceder a este elemento del menú, el usuario puede visualizar fácil y rápidamente donde puede realizar las gestiones relacionadas con las reclamaciones y sugerencias, así como otro tipo de gestiones relacionadas con este organismo. Para ello se le proporciona los datos necesarios para localizar los diferentes caminos a seguir para solventar cualquier tipo de problema. Entre los datos proporcionados se encuentran la dirección que ubica la oficina correspondiente, los teléfonos de contacto que disponen, así como el fax o correo electrónico, con el fin de facilitar el proceso.

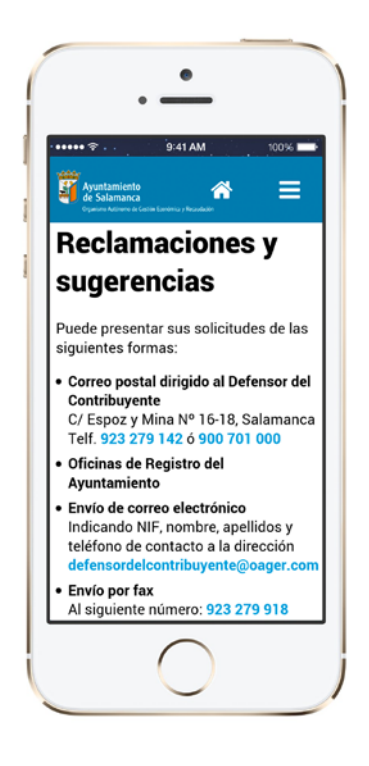

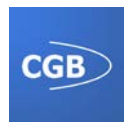

Si el usuario realiza un clic en el último apartado del listado que se le proporciona en esta pantalla, visualizará un formulario, denominado **Defensor del contribuyente**, en el cuál, tras rellenar los datos que le identifiquen, podrá cumplimentar los datos de su reclamación y sugerencia, dejando constancia del proceso y pudiendo así recibir una respuesta más rápida.

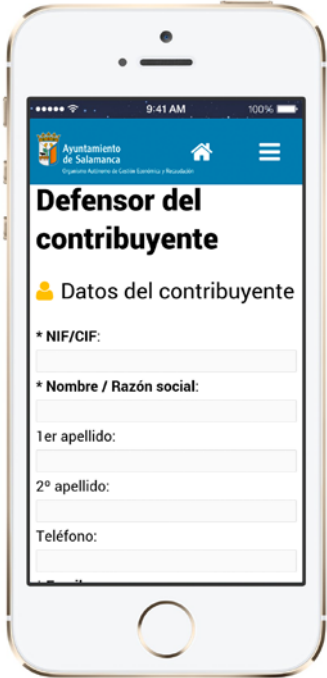

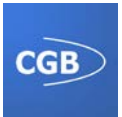

#### **5. SOLICITUD DE CITA PREVIA**

Este elemento del menú, a pesar de ser el último, es de los más importantes, ya que permite al usuario, como bien su nombre indica, solicitar cita previa.

Para realizar el proceso de solicitud el usuario debe rellenar un formulario con diferentes datos, que engloban sus datos personales y los datos relacionados con el tipo de cita que desea solicitar.

Es importante mencionar que hay ciertos datos que son de carácter obligatorio y otros que no lo son. Estos datos aparecen resaltados en "negrita" y aparecen marcados con un asterisco. Por el contrario el resto de datos son de carácter voluntario, pero es aconsejable rellenarlos con el fin de identificar al usuario con mayor facilidad.

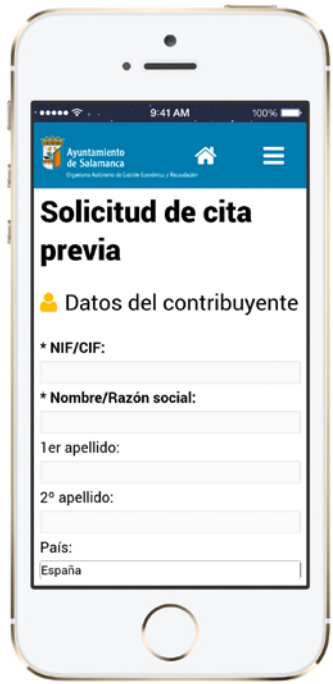

Entre los datos de carácter personal, el usuario debe cumplimentar su NIF, nombre o razón social, así como los apellidos en caso de ser persona física. Además debe determinar su país, provincia, municipio, calle…y otros datos relacionados con su localización actual. Para finalizar debe rellenar el número de teléfono y su dirección de correo electrónico con el fin de disponer de información suficiente para ponerse en contacto con él, en el caso de que fuera necesario.

Respecto a los datos relativos a la cita, el usuario debe determinar, a través de un desplegable, el departamento al que va dirigida la solicitud de la cita, así como el trámite a realizar en dicho departamento. Además se le facilita la posibilidad de incluir algún tipo observación en la solicitud de la cita, de tal modo que el usuario puede mencionar cualquier tipo de aclaración o comentario que estime oportuno.

Tras realizar haber completado el formulario, el usuario podrá seleccionar la fecha en la que desea que tenga lugar esa cita, y si se dispone de horario para dicha fecha se le reservará. Si por el contrario no se dispone de horario libre para atenderle en la fecha seleccionada, se le

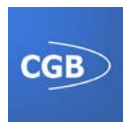

invitará a que seleccione otra fecha que le convenga y se comprobará de nuevo si se encuentra disponible. Este proceso se repetiría hasta que el usuario determinará una fecha que le resultase válida y tuviera horas disponibles.

Cuando el usuario elija la hora más le convenga, se le reservará, como ya se ha comentado y se le notificará a través de un mensaje.